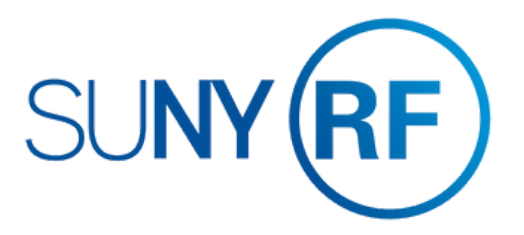

## **OneLogin Single Sign-On (SSO): Password Update User Guide**

# onelogin by **ONE IDENTITY**

Version 1.5

### **Table of Contents**

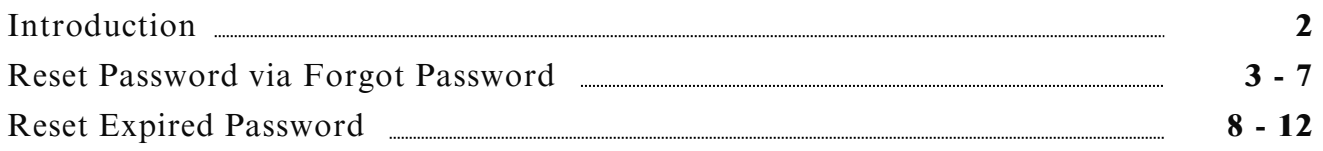

#### **Our Mission - Enhancing User Security:**

The RF is implementing a 16-character password requirement to safeguard against the risk of data breaches. The change, effective February 5, 2024, will apply to all RF applications authenticated via OneLogin Single Sign-On.

### **Current Applications Authenticated via OneLogin:**

- Convercent
- Employee Compensation Compliance (ECC)
- Interview Exchange
- Minuet
- Oracle Business Applications
- Pre-Award and Compliance System (PACS)
- Report Center
- Self Service
- Tracker Pro

#### **Password Criteria:**

- Minimum Length: 16 characters
- Complexity Requirements:
	- Must include the following characters:
		- a. Uppercase Letter
		- b. Lowercase Letter
		- c. Number

#### **Need Assistance?**

For any inquiries or assistance, please contact Customer Services at customerservices@rfsuny.org or call (518) 434-7222.

### **Reset Password via Forgot Password**

#### **Step 1: Access the OneLogin Portal**

Navigate to the OneLogin portal by clicking on the following link, scanning the QR code, or copying the link into your browser's address bar: [https://rfsuny.onelogin.com](https://rfsuny.onelogin.com/)

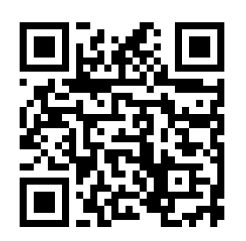

Once there, select the 'Forgot Password' option.

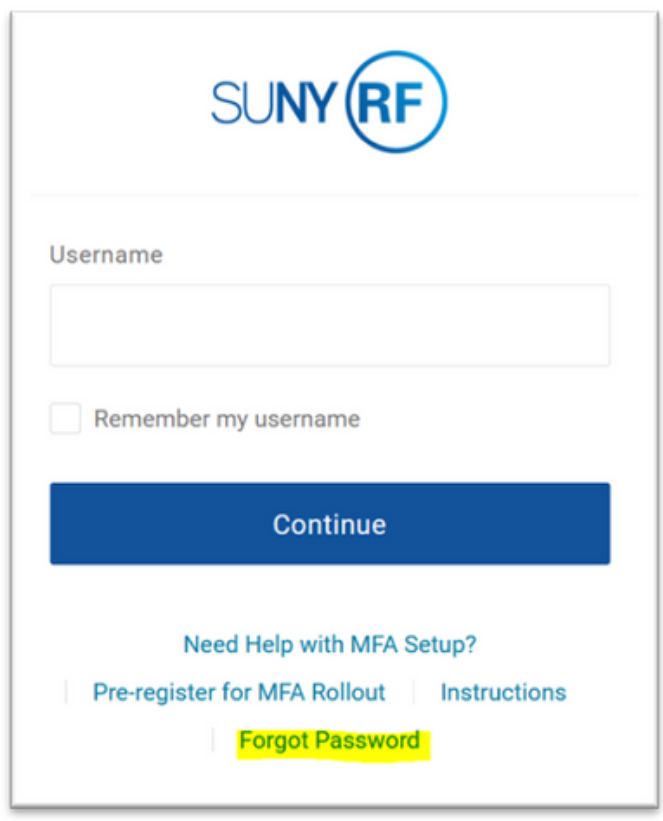

### **OneLogin Portal:**

#### **Step 2: Provide Account Information**

Enter your username or RF email address, then click on 'Continue'.

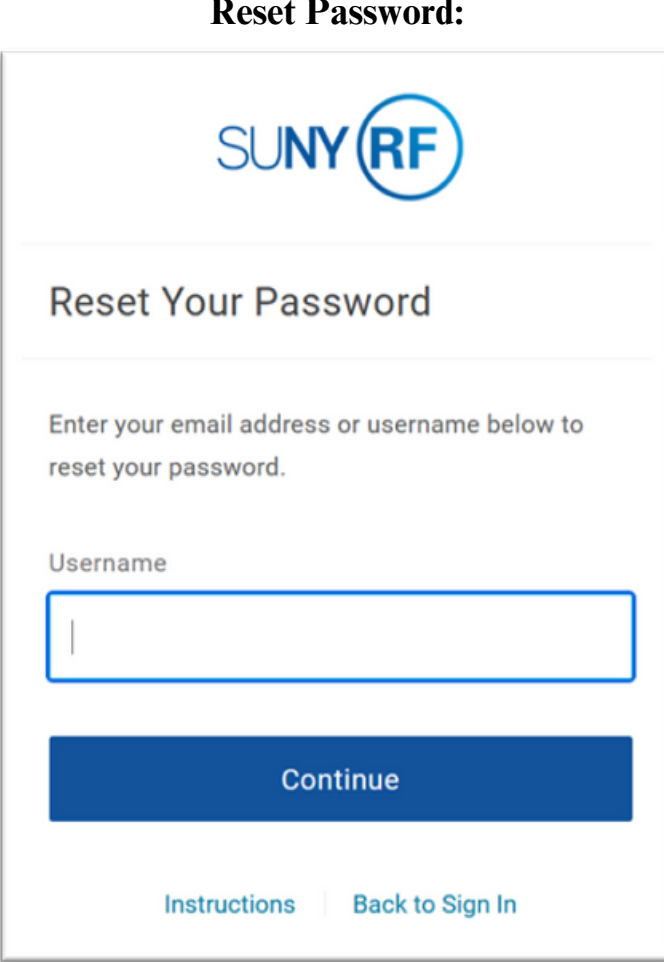

#### **Step 3: Complete CAPTCHA Verification**

- Confirm you're human by completing the CAPTCHA verification.
	- Check the box labeled 'I am not a robot'.
	- Select the correct images as prompted.
	- Click 'Verify'.

### **CAPTCHA Verification:**

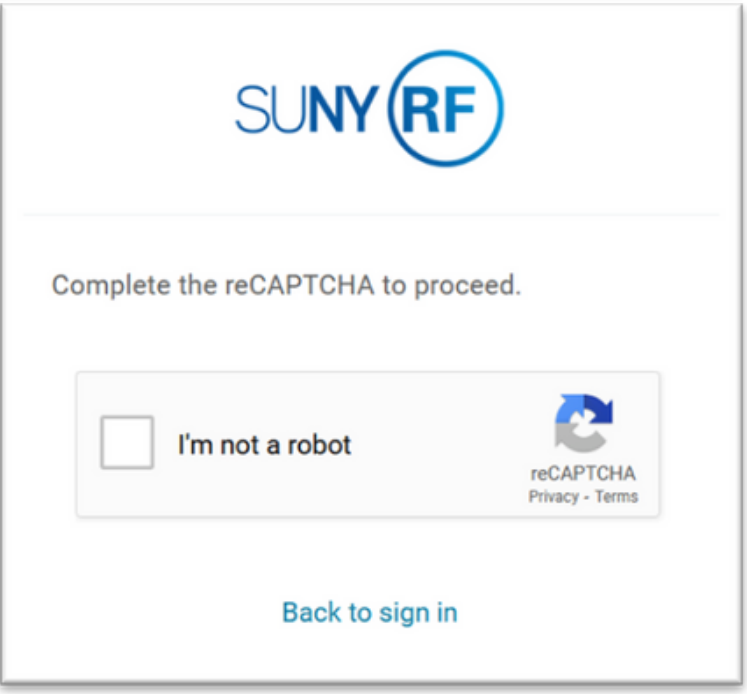

#### **Step 4: Access Reset Password Email**

• Open your RF email inbox and locate the email from 'noreply@onelogin.com' with the subject line 'Forgot your password'. Open this email and click on the link provided to reset your password.

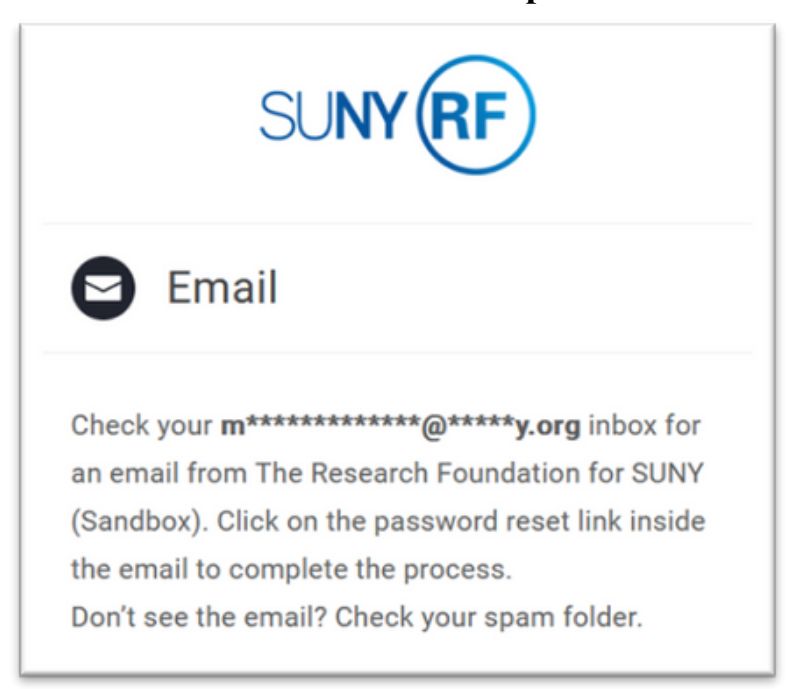

#### **Check Email Prompt:**

### **Opened Email:**

### Forgot your RFSUNY SSO password Hello<sup>[</sup> If you have requested a new password for your OneLogin account, please click on the link below to select a new password. Click here to reset your password If you did not request a new password, please ignore this email. If you require any assistnace resetting your password, please contact Customer Servce or (518) 434-7222. Thank You!.

#### **Step 5: Set New Password**

- Enter your new password, and look for the Green Checkmarks that will appear to indicate that your new password meets the required criteria.
- Once you have set your new password, click 'Submit'.

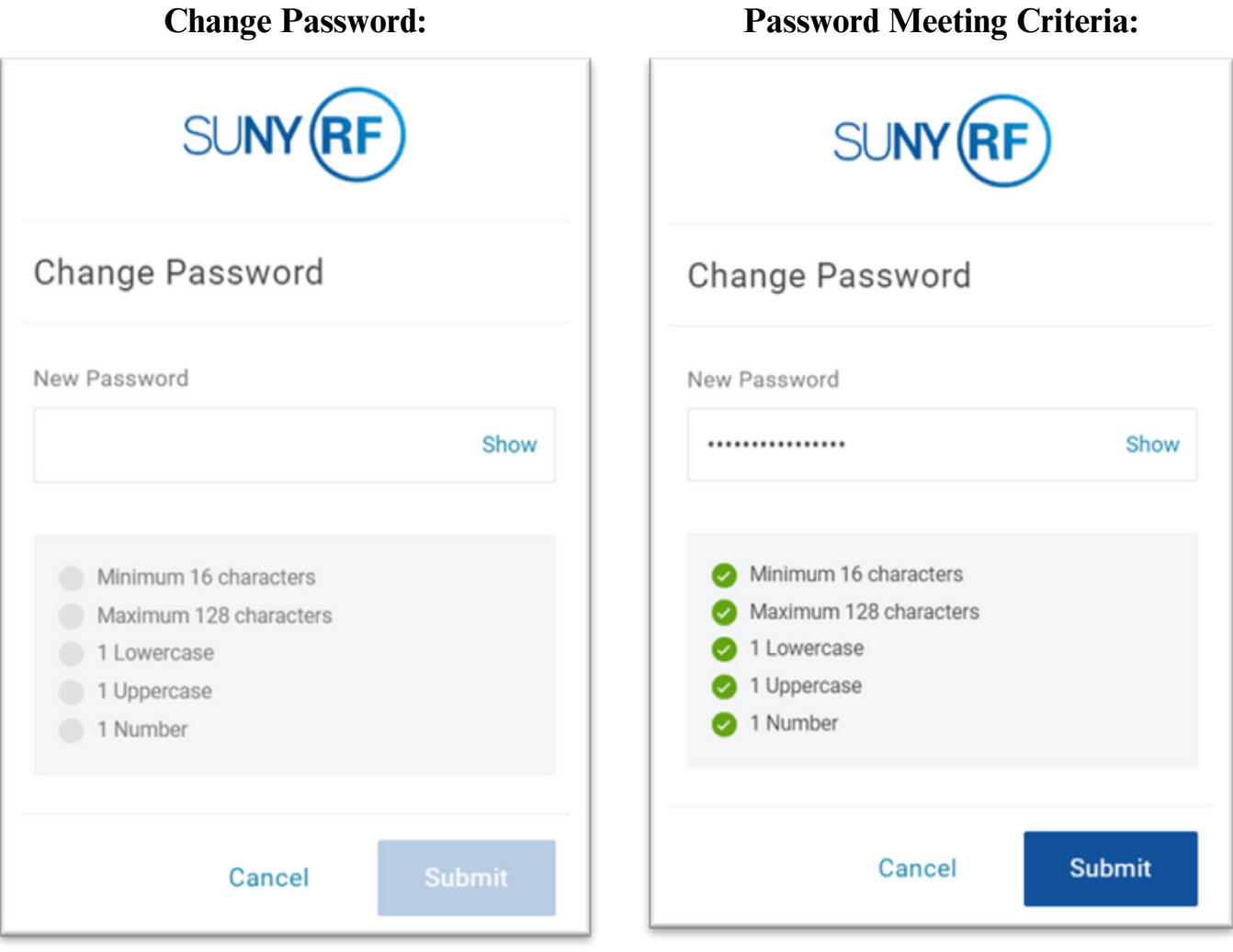

### **Reset Expired Password**

#### **Step 1: Access the OneLogin Portal and Enter your Username**

Navigate to the OneLogin portal by clicking on the following link, scanning the QR code, or copying the link into your browser's address bar: [https://rfsuny.onelogin.com](https://rfsuny.onelogin.com/)

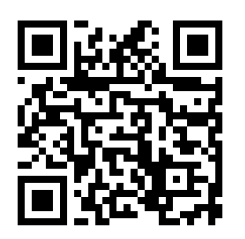

Once there, enter your username and click 'Continue'.

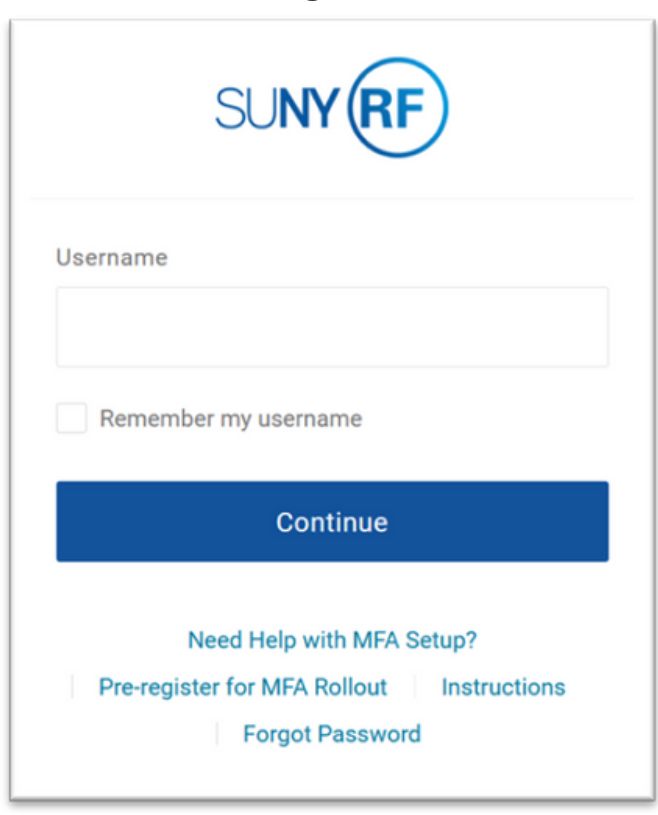

#### **OneLogin Portal:**

#### **Step 2: Enter your Password**

Once you have completed the previous step, the password field will automatically appear on your screen. Enter your password into this field and then click 'Continue'.

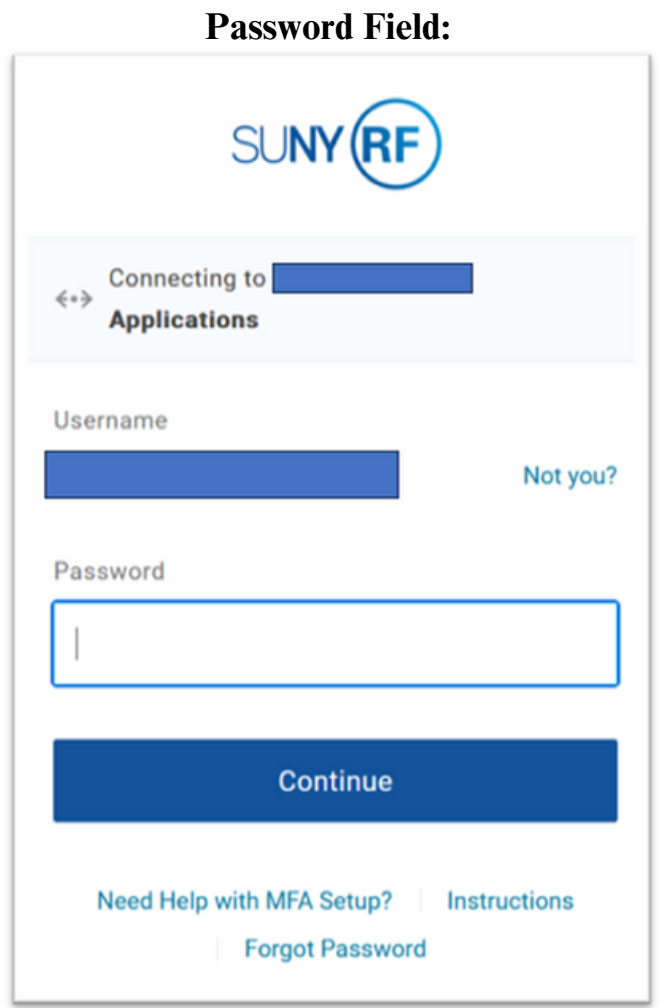

#### **Step 3: Complete Multi-Factor Authentication (MFA)**

- Begin by opening the OneLogin Protect application, which is usually on your smartphone. Once the app is open, it will display an automatically generated code.
- Next, return to the portal you are currently using. You will see a field labeled 'Enter your code'. Type the code you obtained from the OneLogin Protect application into this field.
- After you have entered the code, click 'Continue'.

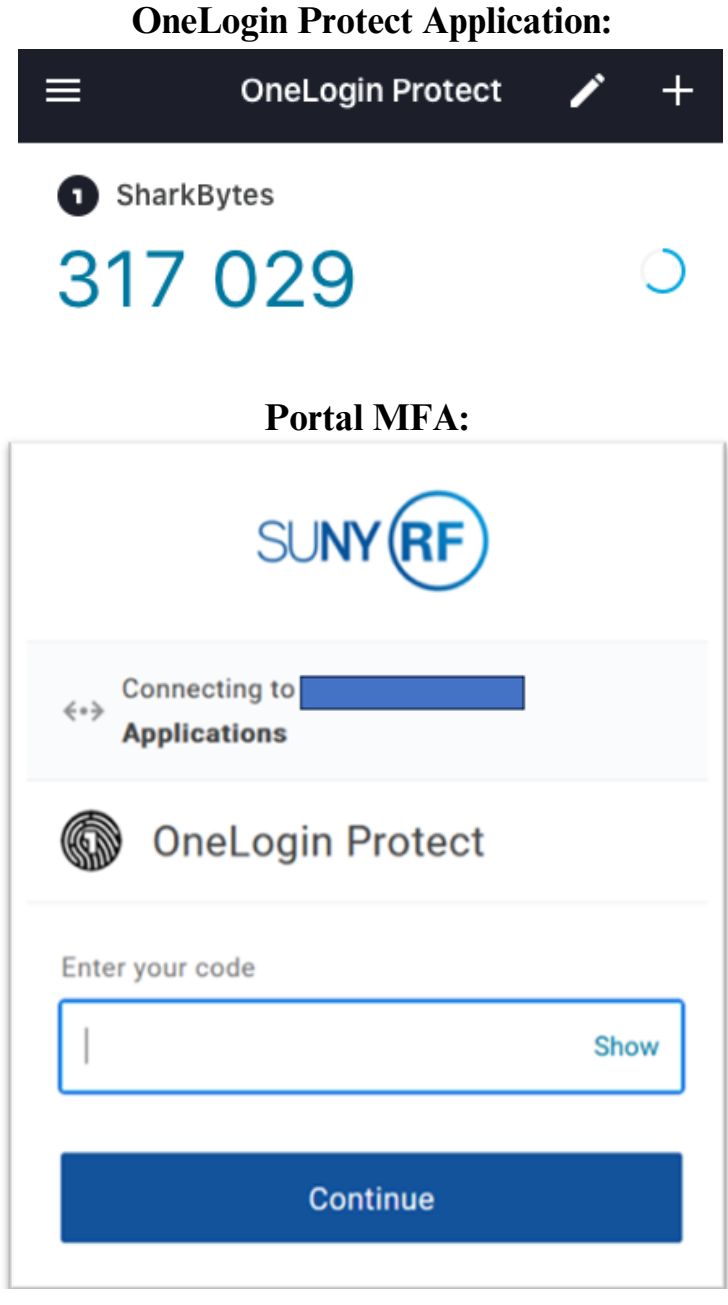

#### **Step 4: Updating your Password**

- After a successful login, a notification will appear stating, 'Your password has expired'.
- In the provided fields, enter your current password and then your new password.

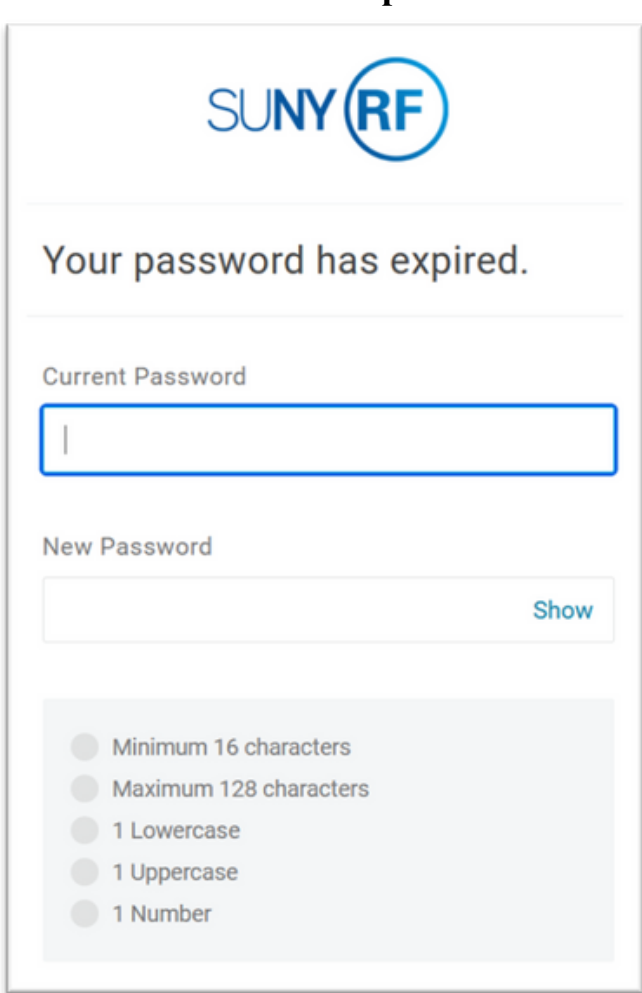

#### **Password Expired:**

#### **Step 5: Confirming and Submitting Your New Password**

- As you enter your new password, look for a Green Checkmark that will appear to indicate that your new password meets the required criteria.
- Once your new password is entered and meets the criteria, click 'Submit'.

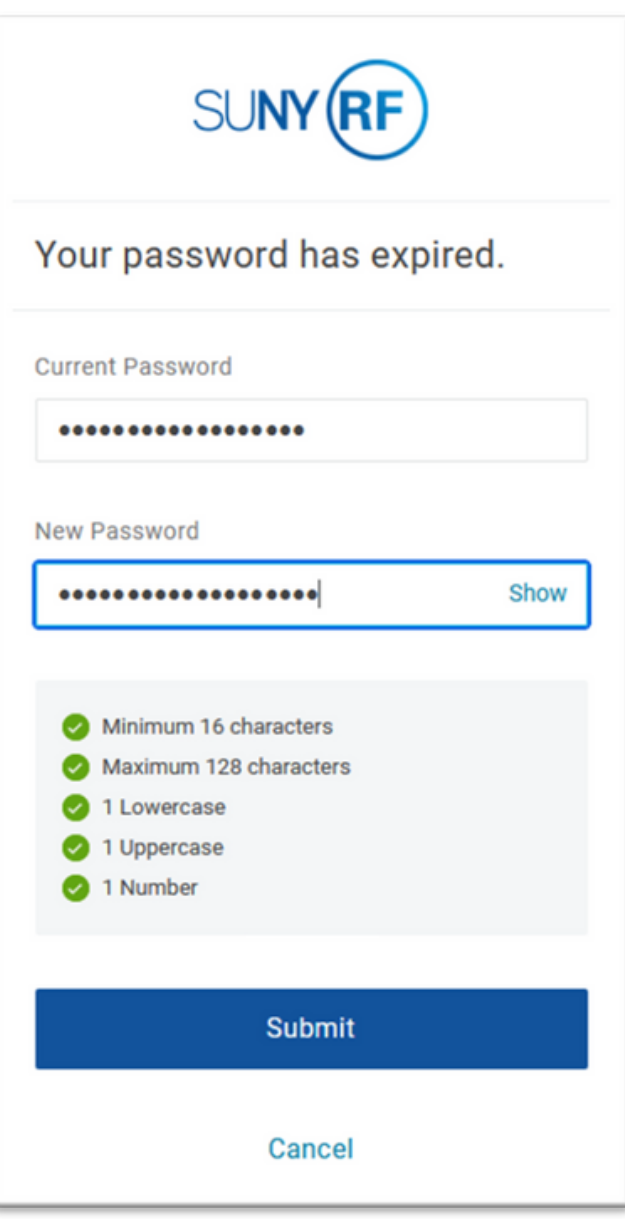

#### **Password Meeting Criteria:**